# **WORLDLINE NWW**

## **Desk / 3500 Compact Desk / 5000 Compact Desk / 5000 Autonom\* Move / 3500 Portable Move / 5000 Portable**

Quick guide

#### **PURCHASE**

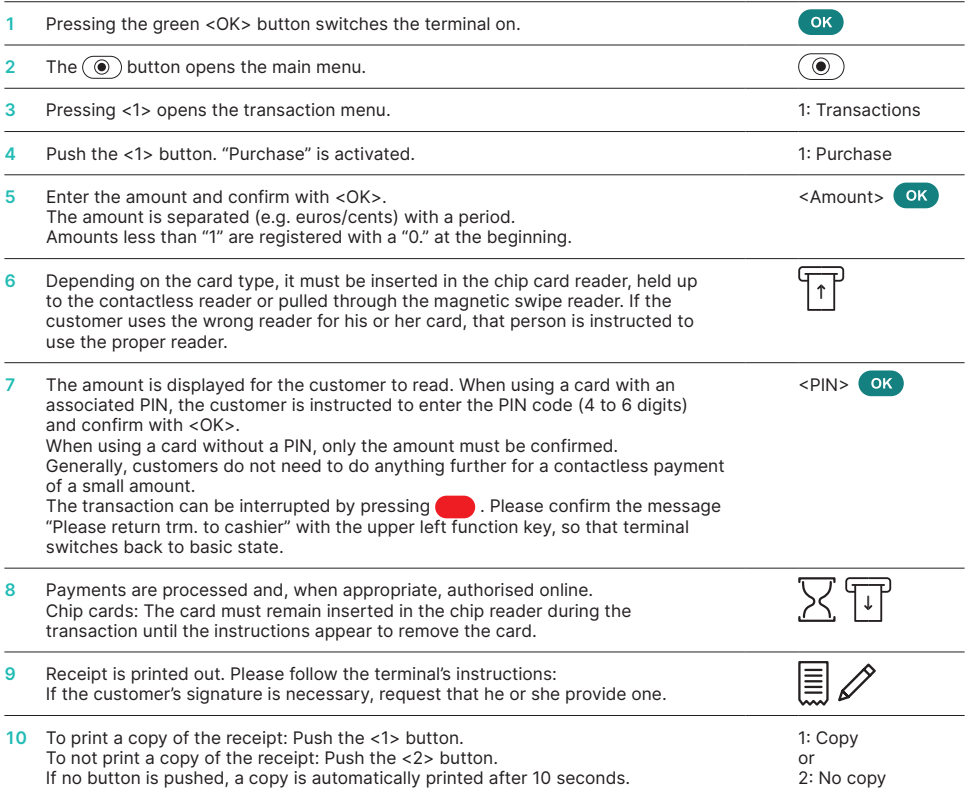

\* Desk/5000 Autonom consists of two units, the merchant unit (Desk/5000) and the client terminal (Desk/1600). All customer interactions are to be handled via the customer terminal.

### **REVERSAL (CANCELLATION)**

With this function, the **last transaction** that was carried out is cancelled.

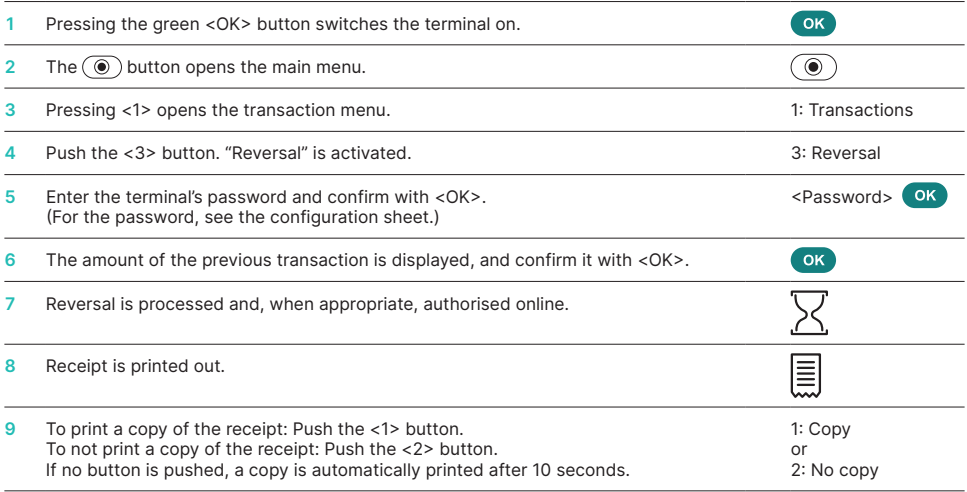

#### **CREDIT (REFUND)**

If a transaction can no longer be cancelled, a credit can be issued.

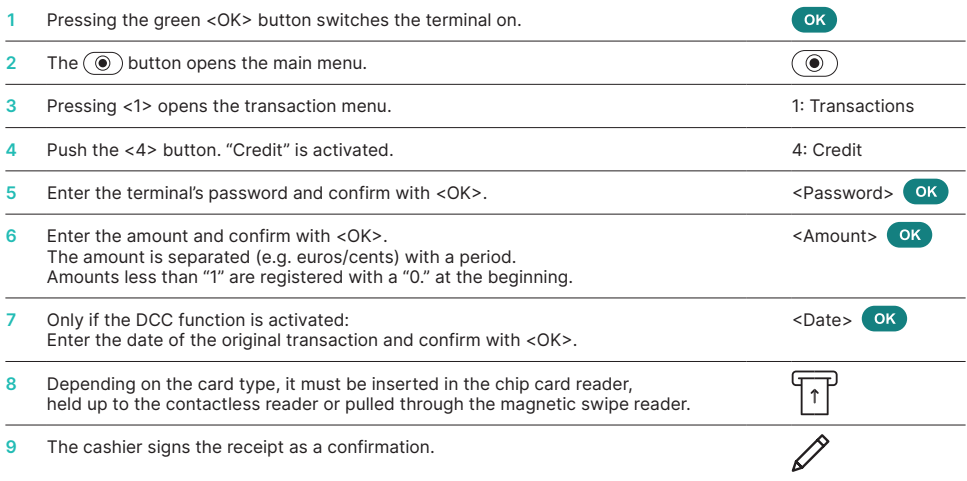

#### **DAILY CLOSING**

During the daily closing, all processed transactions are delivered and closed. After the daily closing, all amounts are credited. A daily closing should be performed at least once a day – the best time is after the store has closed. The daily and shift counters are set to "0". During the shift handover, you can determine which transactions were carried out during this period (shift). The shift handover is provided strictly for information purposes and **does not replace a daily settlement.**

#### **TIPS**

- Software updates take place at night and only when shifts are closed. Therefore, do not open a new shift in the evening after the daily closing is complete.
- After an "end of shift", reversals can no longer be carried out.

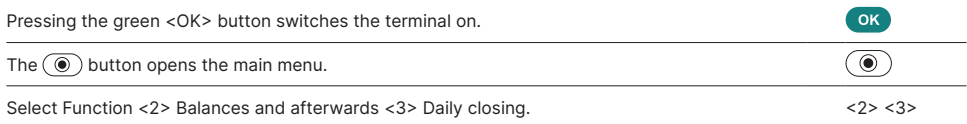

#### **SPECIAL BUTTON**

Special button with "please return terminal": Merchant notifications are not displayed automatically in customer mode. When the merchant presses the function button on the top left or <1> extended messages are displayed to the merchant.

#### **ENQUIRIES AND SETTINGS**

#### **Enquiries (journal) Settings**

Use the  $\circledcirc$  button to get to the terminal's main menu. Select the function <3> Queries.

The following options are available:

- Shift counter (current status of the present shift)
- Daily counter (current status since the last
- daily settlement) • Trx Log Info (current status of transactions following the last data transmission)
- Print DCC rate (optional)
- Print last ticket

Use the  $\circledcirc$  button to get to the terminal's main menu. Select the function <4> Settings.

Various options are available.

#### **NOTES ABOUT THE UNIT**

**PLEASE NOTE!** Worldline carries out software updates at night in order to enable you to use your payment terminal without interruption during the day. For this reason, **your payment terminal must be left switched on at night with a constant Internet connection.**

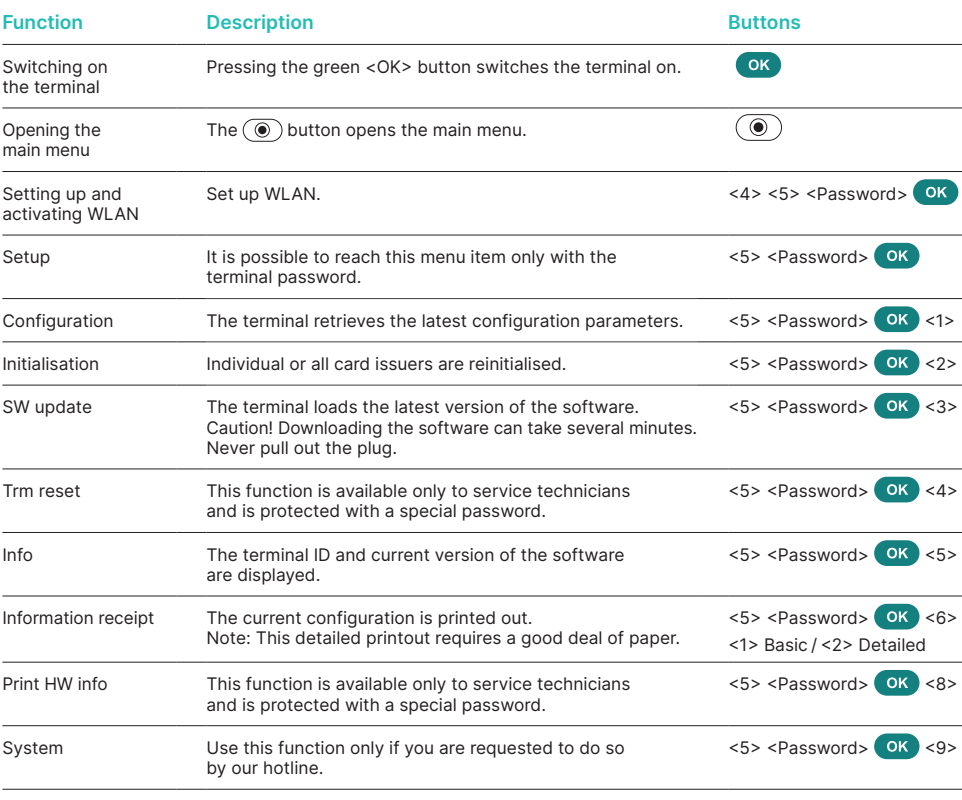

#### **Varia**

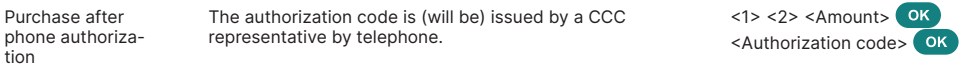

#### **FURTHER INFORMATION**

Are you looking for detailed information about your payment terminal? Product flyers can be found on our website.

[worldline.com/merchant-services/terminals](http://worldline.com/merchant-services/terminals)

Your local point of contact can be found at: [worldline.com/merchant-services/contacts](http://worldline.com/merchant-services/contacts)

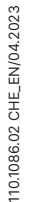

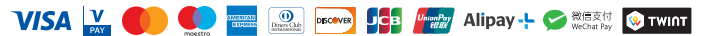